# **사이버강좌 시험 유의사항 안내 - 온라인 시험 준비 및 시험 응시방법 -**

# 1. 시험과목의 강의실에 입장하여 강의실내 [시험] 메뉴를 클릭하면 아래 화면처럼 시험목록이 나타납니다.

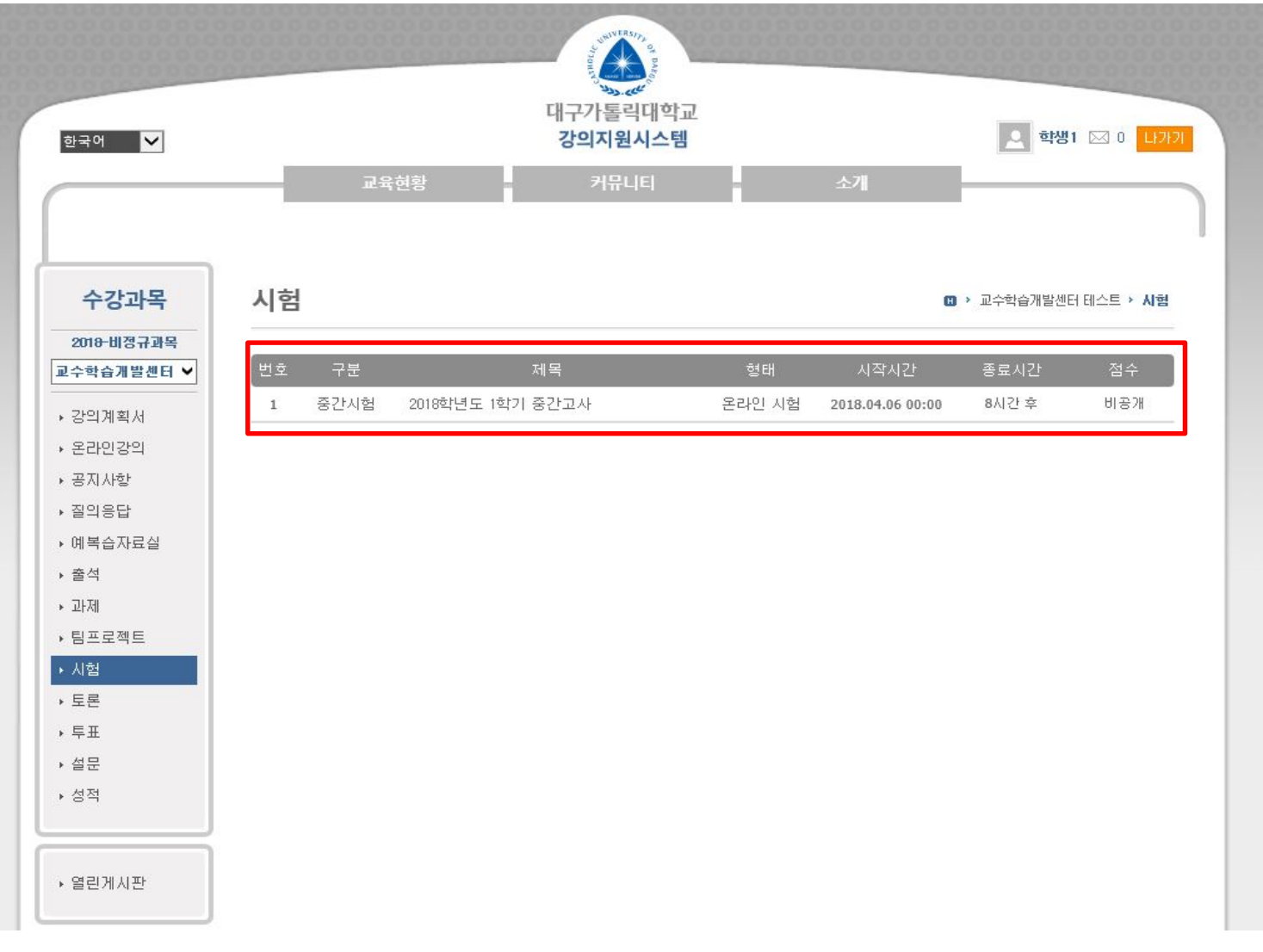

※ 해당 시험 목록은 담당교수가 지정한 공개일이 되어야 시험목록이 나타납니다. 만약 시험일 하루 전까지 해당 시험목록이 뜨지 않는다면 담당교수이나 교수학습개발센터로 문의해주시기 바랍니다.

## 2. "시험제목"을 클릭하면 아래와 같이 시험상세정보와 시험주의사항이 나타나며 시험 주의 사항 중 ▶시험화면 테스트 를 클릭하면 시험응시 전에 테스트를 실시합니다. (시험정보, 시험주의사항, 시험화면테스트는 시험응시 시간 전에 확인할 수 있습니다.)

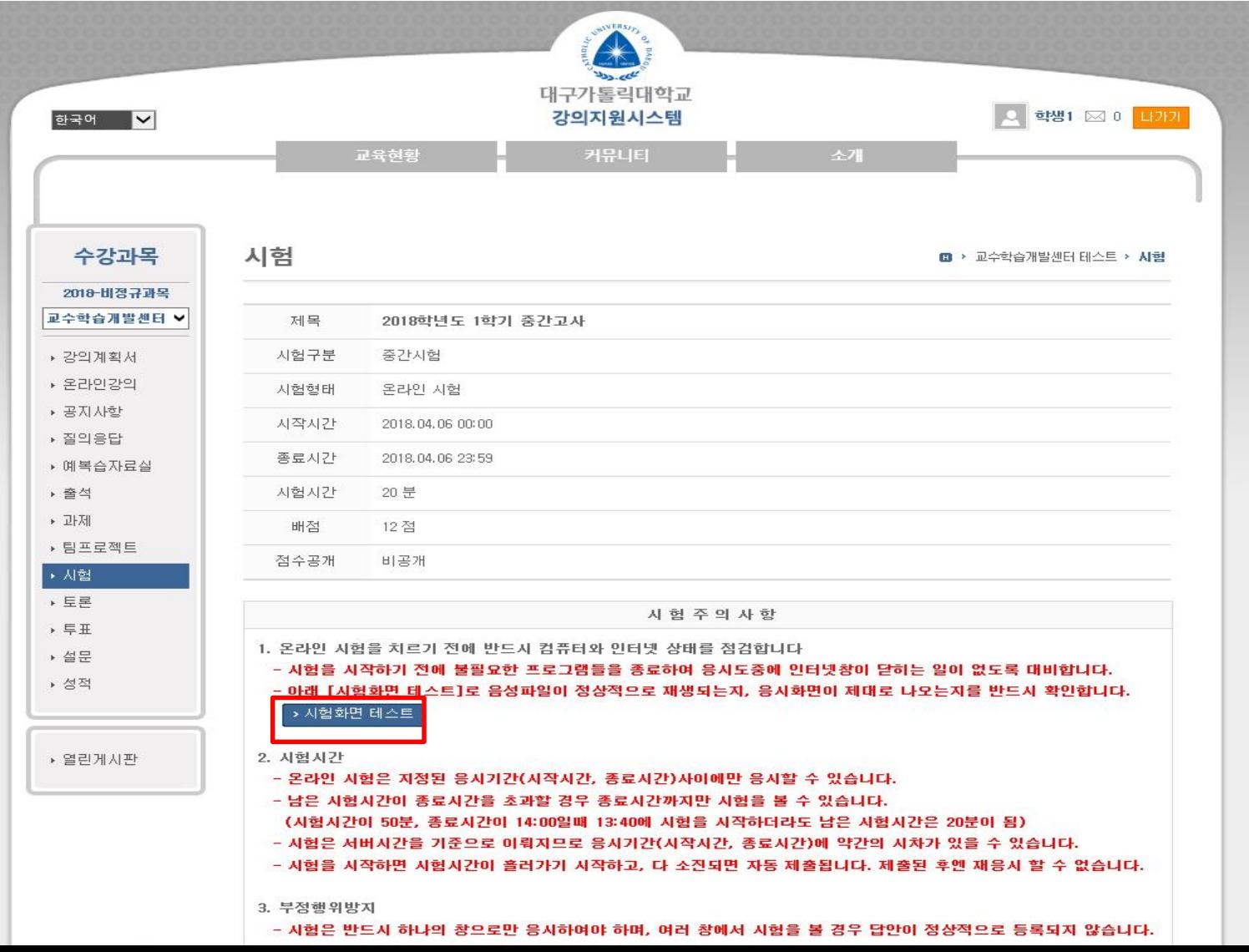

## 3. እ시험화면 테스트 화면은 아래와 같으며, 온라인 시험을 응시하기 전에 [시험화면 테스트]로 음성파일이 정상적으로 재생되는지, 응시화면이 제대로 나오는지를 반드시 확인하여야 합니다.

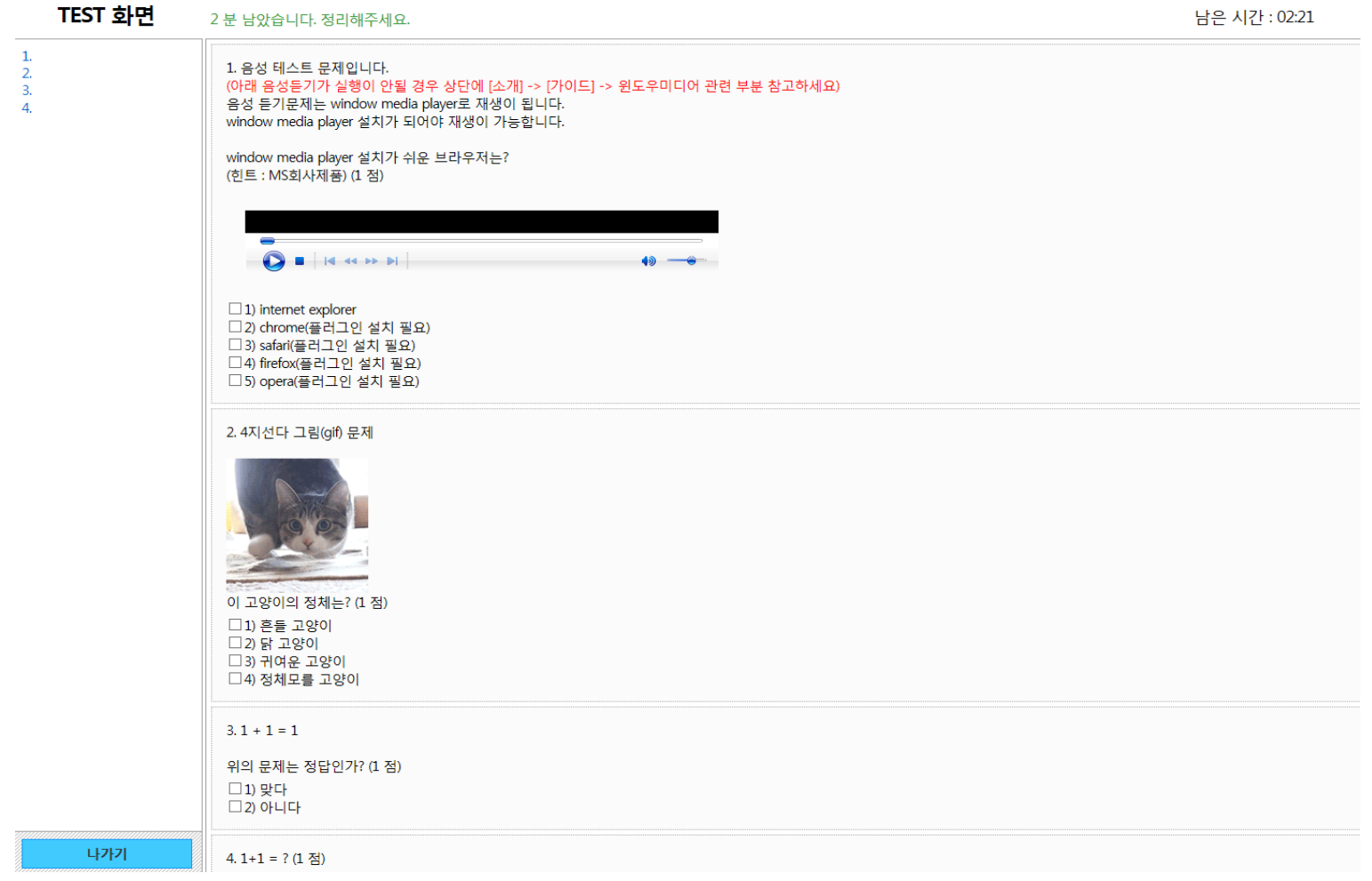

## 4. 시험응시방법 가. 시험시간이 되면 아래와 같이 **[동의: 시험주의사항을 숙지하였습니다]** 내용에 체크를 하고 <mark>→ 시험시작</mark> 버튼을 눌러야 시험이 시작 됩니다.

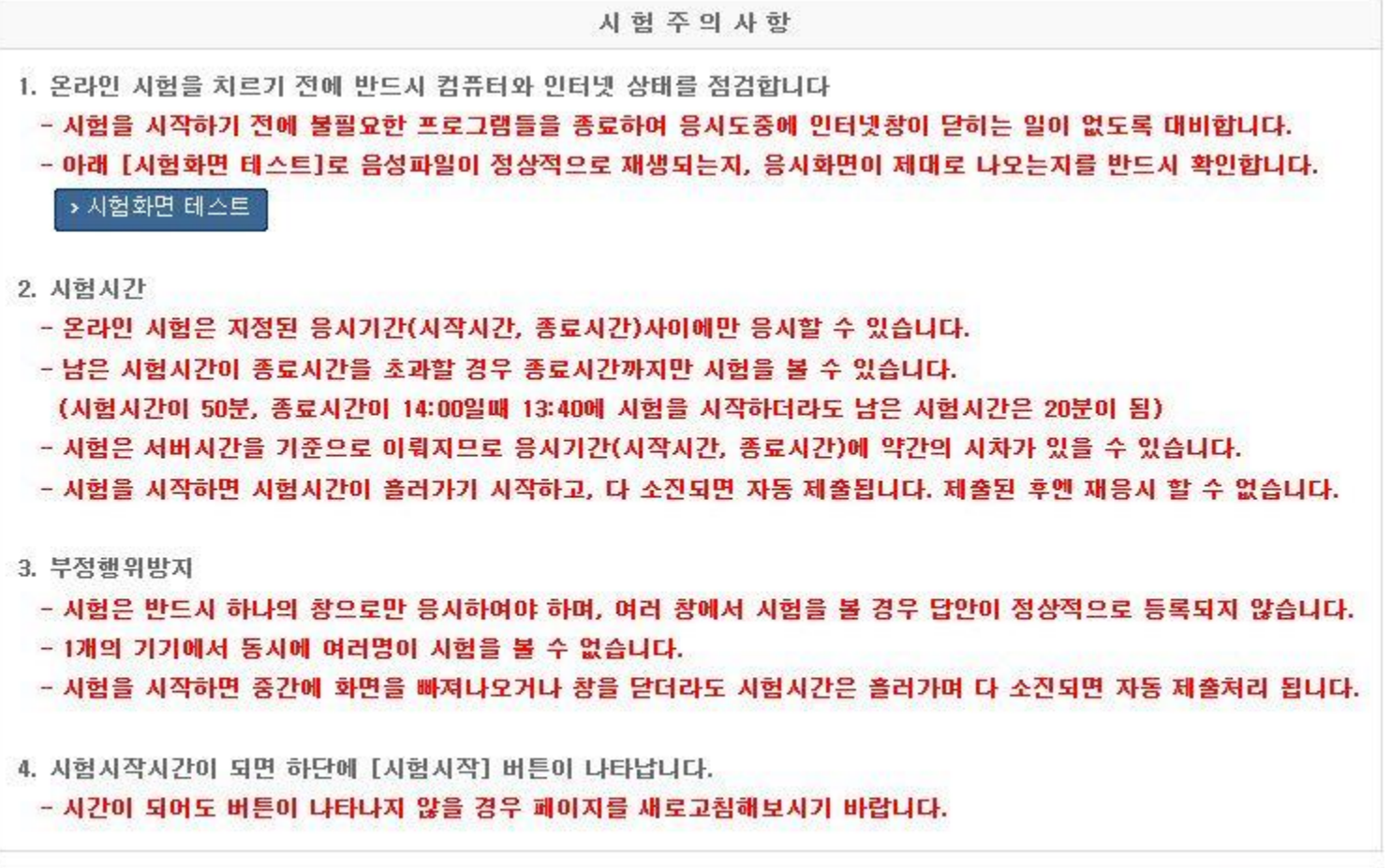

☑ 동의 : 시험주의사항을 숙지하였습니다.

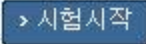

## 4. 시험응시방법 나. 시험이 시작되면 시험문제가 모든 문제가 보여 집니다.

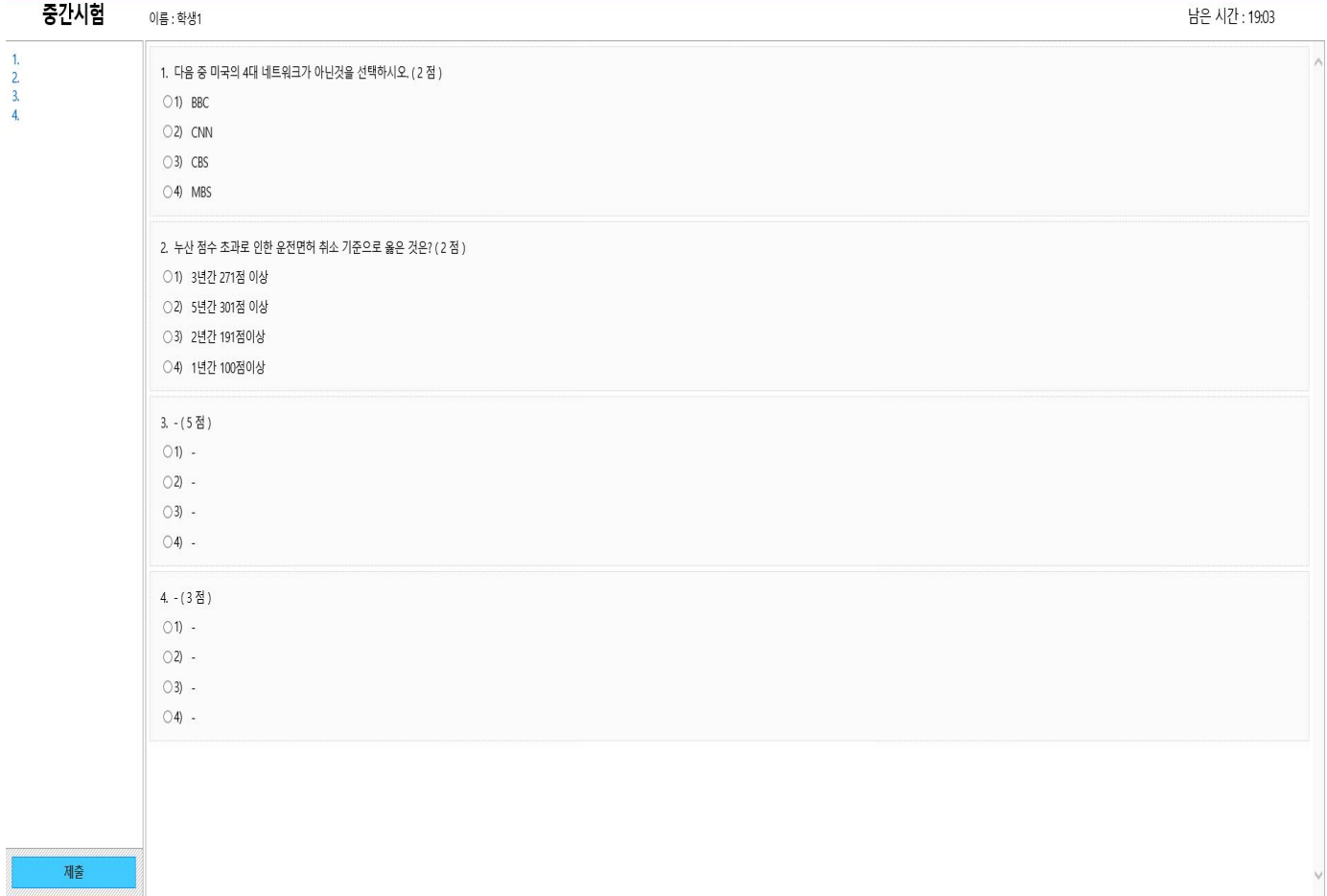

#### ※ 시험응시 시 참고사항

- 시험화면 오른쪽 상단에 남은 시간이 표시됩니다.

- 모든 문제의 답안을 작성한 후 **[제출]** 버튼을 클릭하여 시험답안을 제출합니다.

- 시험시간이 종료되면 제출버튼을 누르지 않아도 자동으로 답안을 체크한 거 까지는 제출되어 집니다.

## 라. 한 문제라도 답안이 입력되지 않았는데 [제출]을 클릭하면 아래와 같은 안내창이 나타납니다.

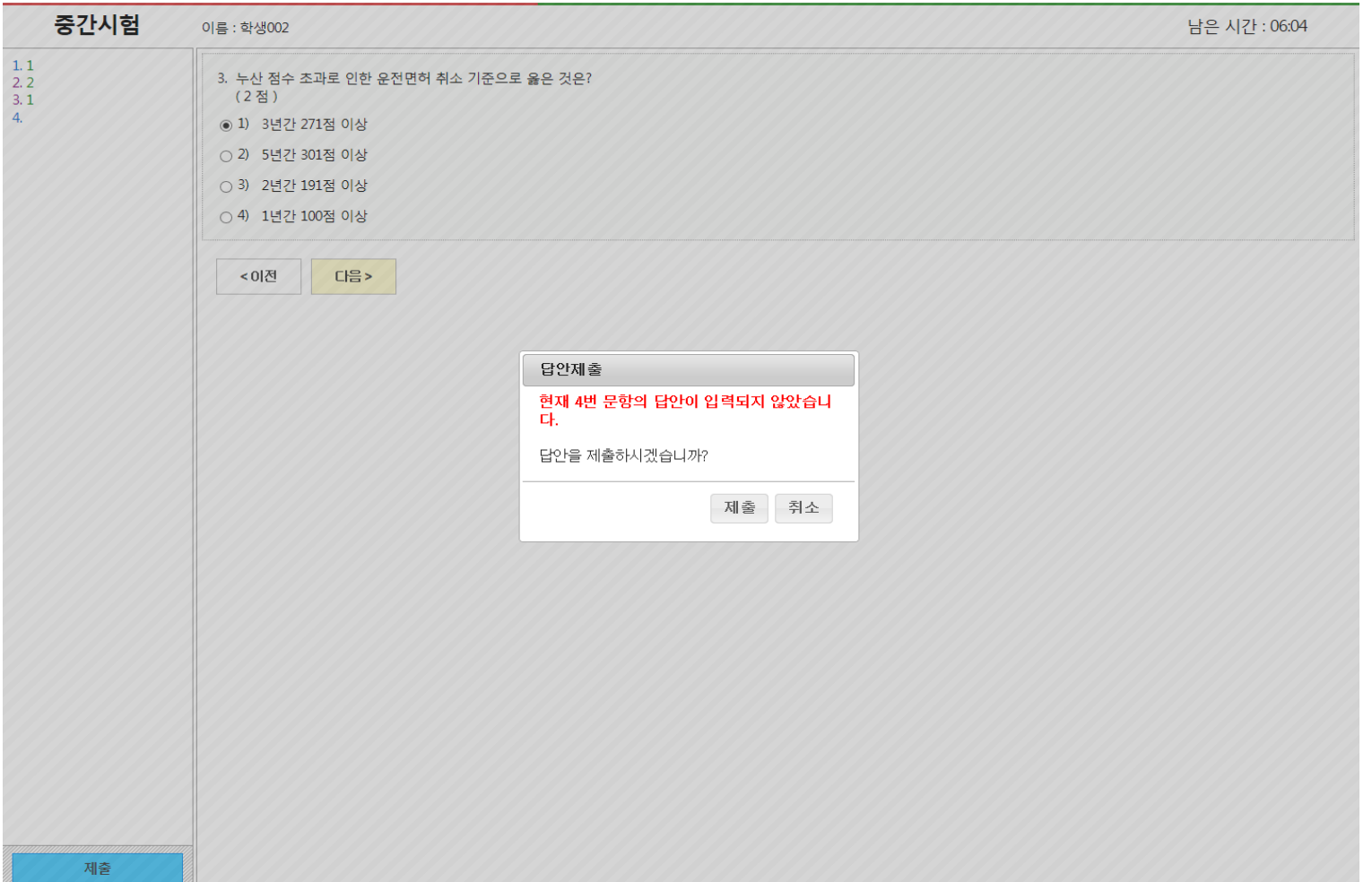

# 다. 문제풀이가 끝나고 [제출]을 클릭하면 아래와 같이 제출여부를 확인하는 메시지가 나타나며 제출을 한 번 더 누르면 답안이 제출됩니다.

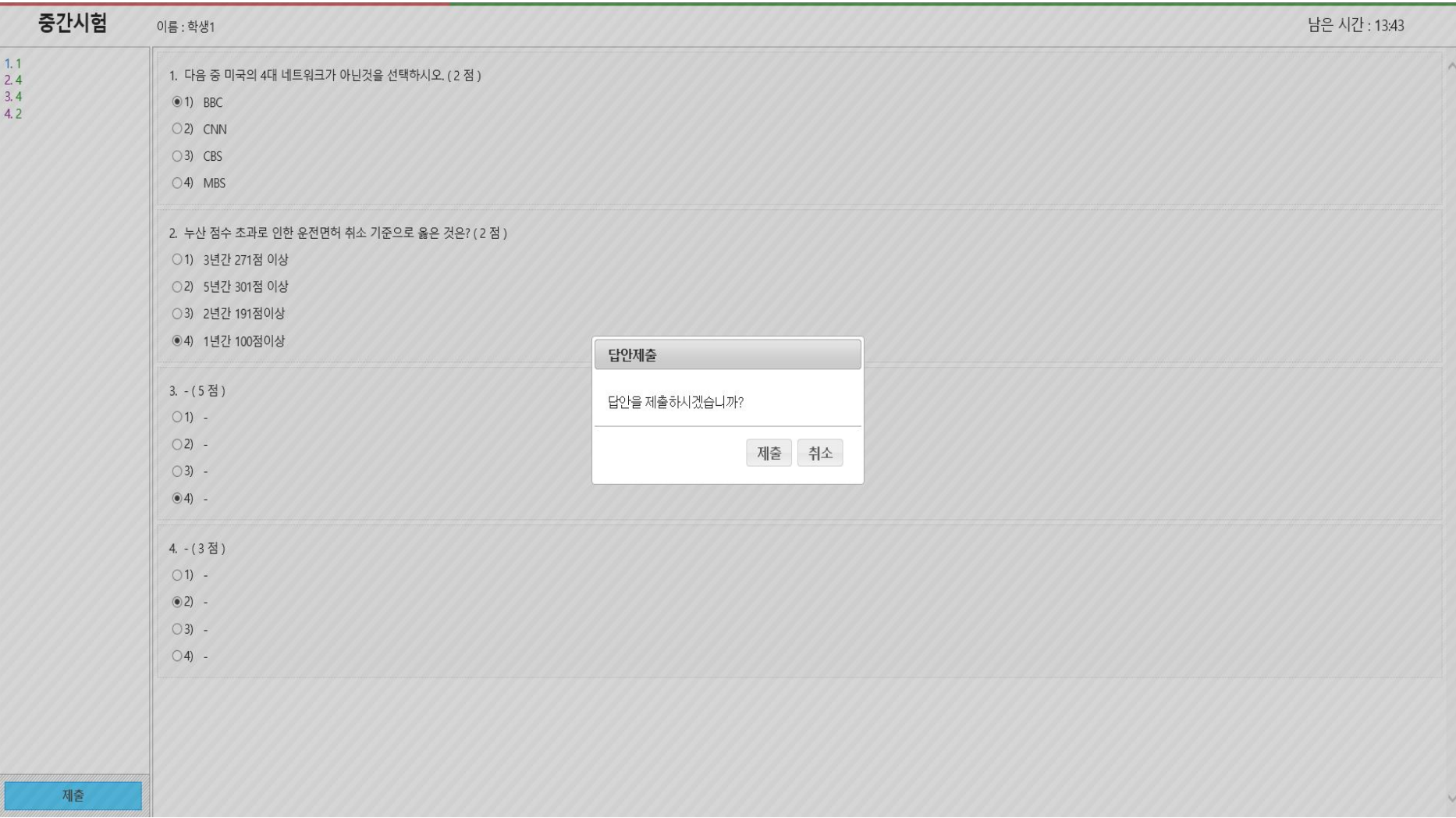

# 라. [제출] 버튼을 클릭하고 성공적으로 저장이 되었는지 확인하는 창이 뜹니다.

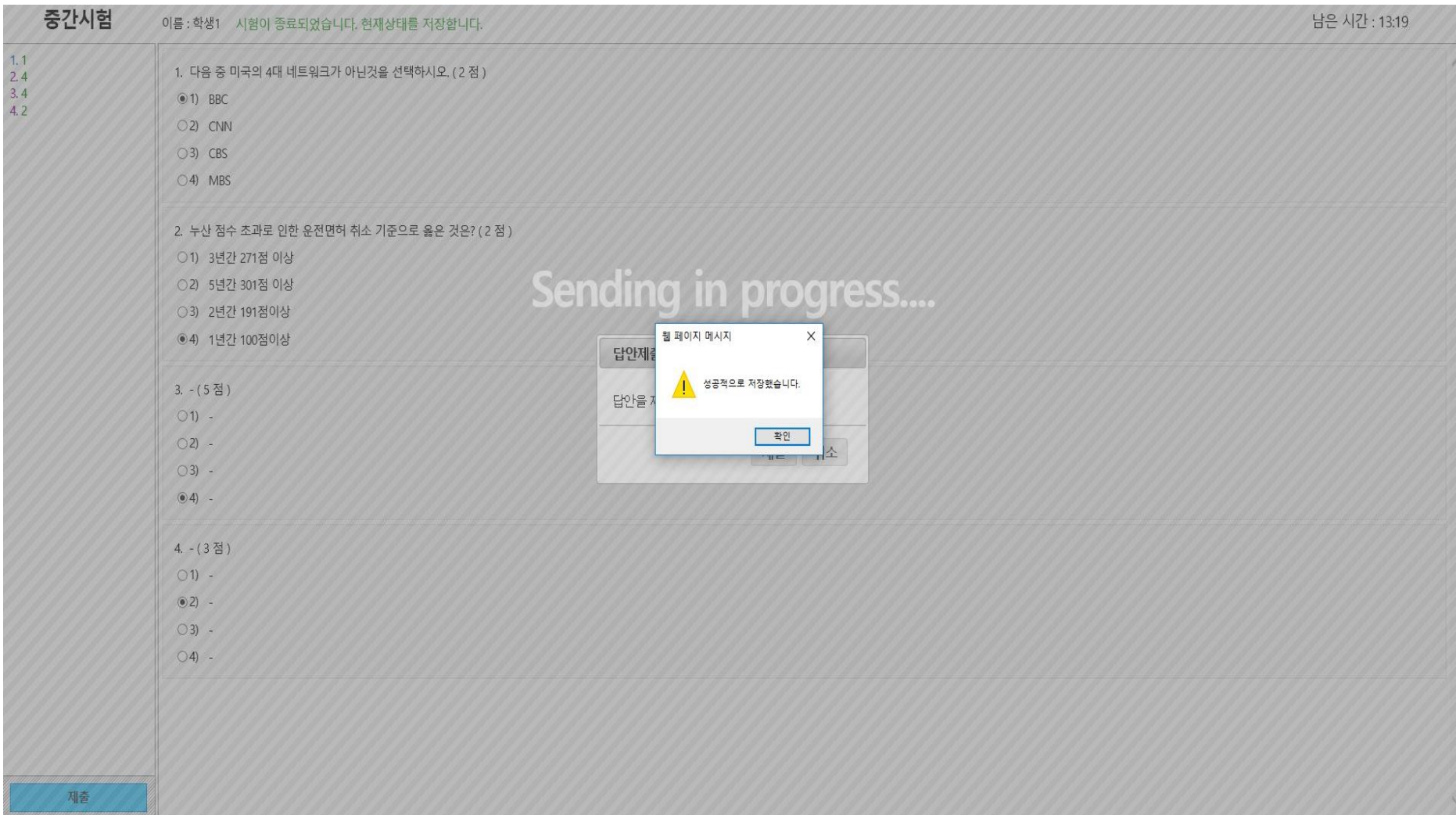

# 5. 시험 완료 후 화면

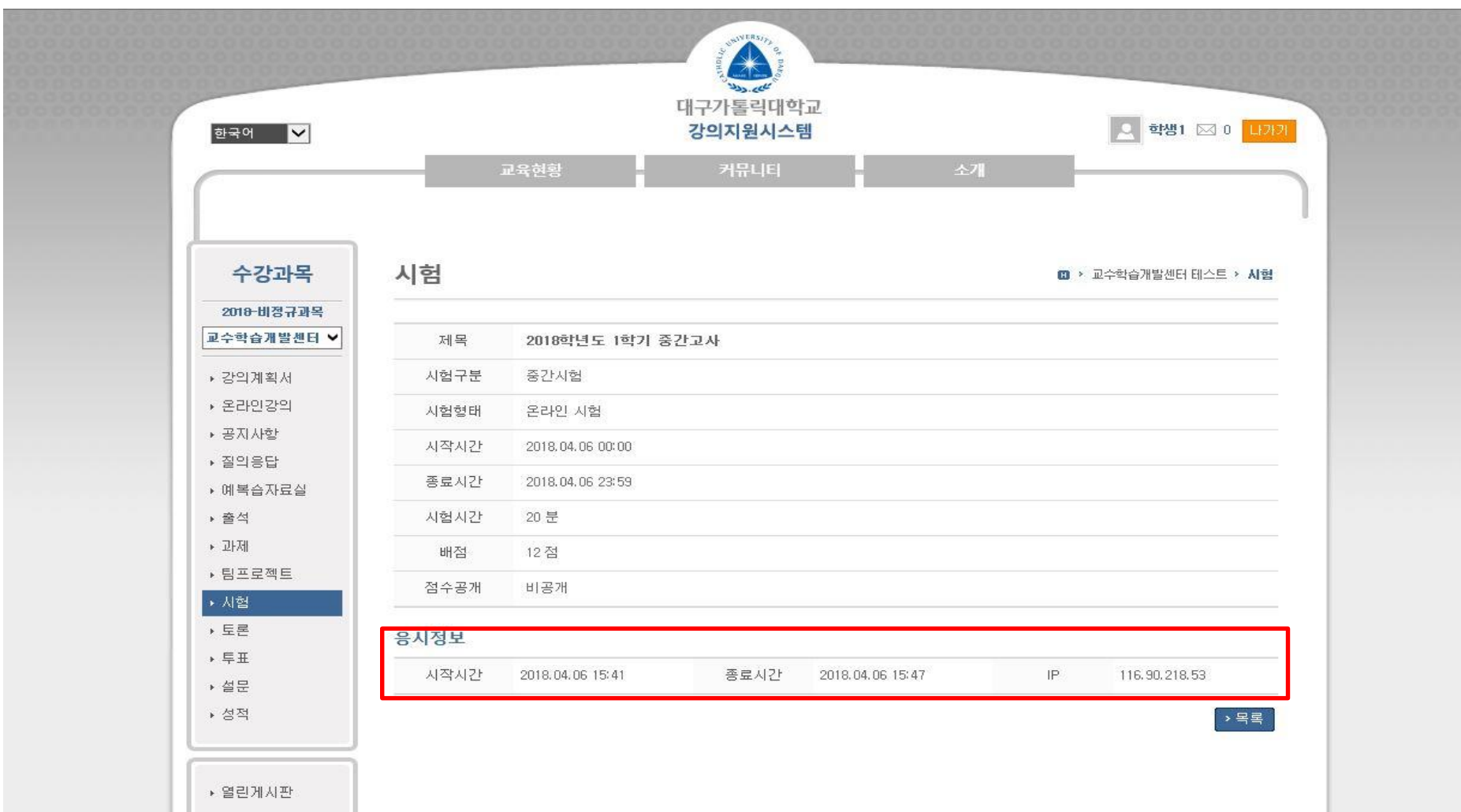